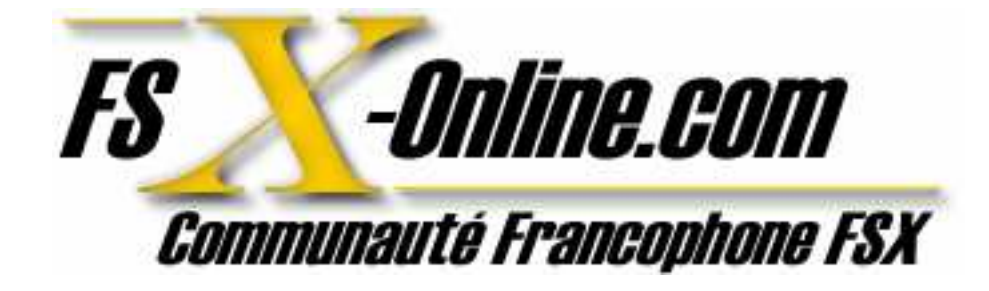

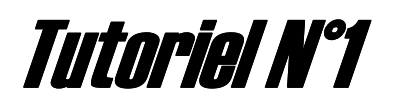

LE MODE MULTI-JOUEURS SOUS FLIGHT SIMULATOR X

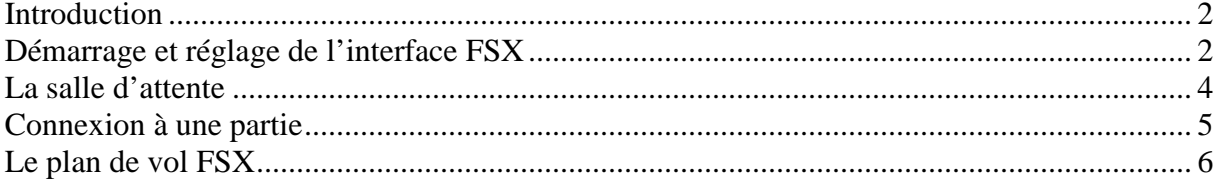

# **1 Introduction**

Bienvenue sur ce tutoriel multi joueur de Flight Simulator X.

#### **But de ce tutoriel :**

Afin de traiter tous les utilisateurs au même niveau, il est essentiel de commencer par la base ! Flight simulator est très ludique dans son genre comparé à des « X-plane » ou « Fly ! » qui sont destinés à un publique plus averti.

Nous allons donc dans ce tutoriel traiter des réglages ainsi que de la marche à suivre pour effectuer un vol dans les règles de l'art « virtuel ».

## **2 Démarrage et réglage de l'interface FSX**

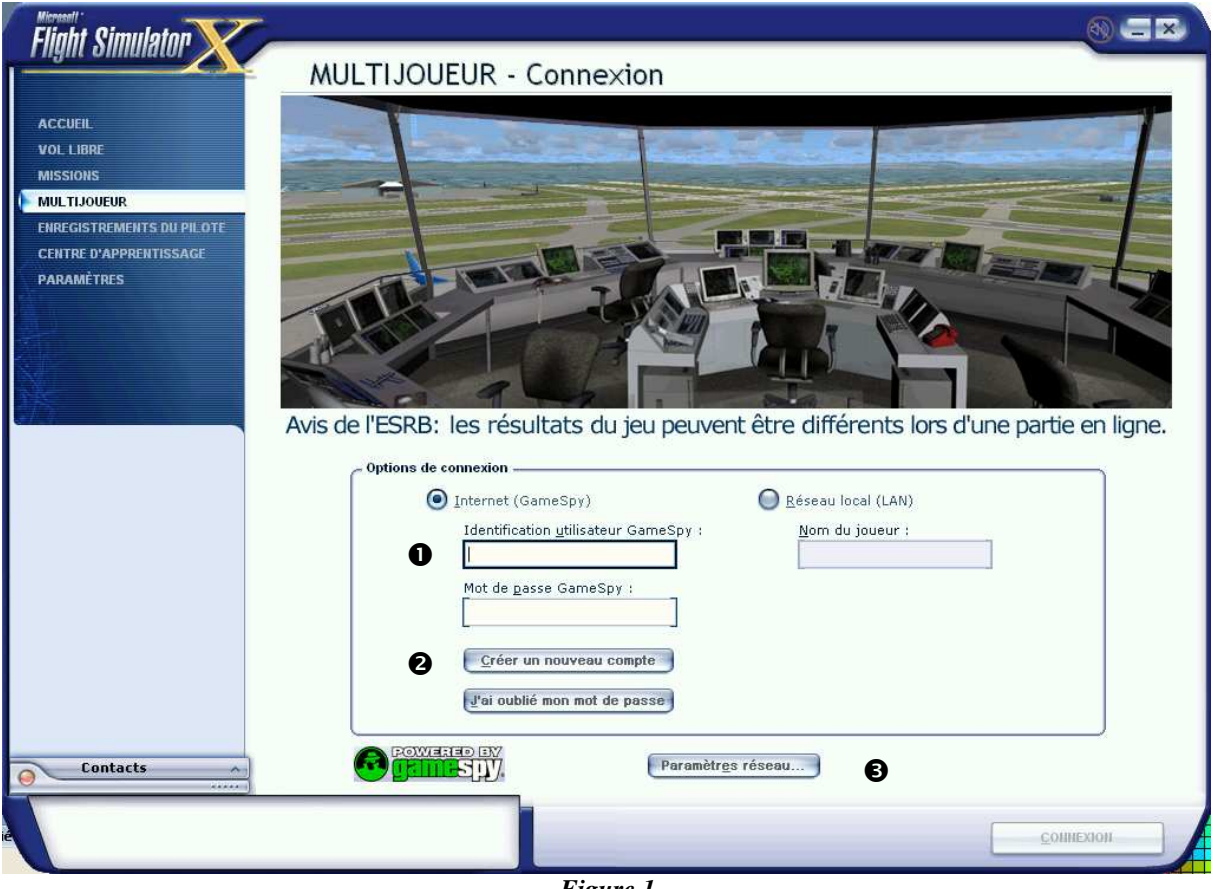

Voici l'interface FSX au démarrage :

*Figure 1* 

Vous devez créer un compte utilisateur et ainsi vous connecter au réseau FSX via « gamespy ». (Indicateur  $\bullet$  et  $\bullet$  )

Je vous laisse découvrir vous-même comment vous inscrire et régler votre pare-feu en conséquence.

L'indicateur  $\bullet$  est assez important car vous devez le paramétrer en fonction de votre connexion internet.

Les paramètres réseaux se présentent sous cette fenêtre (Figure 2) :

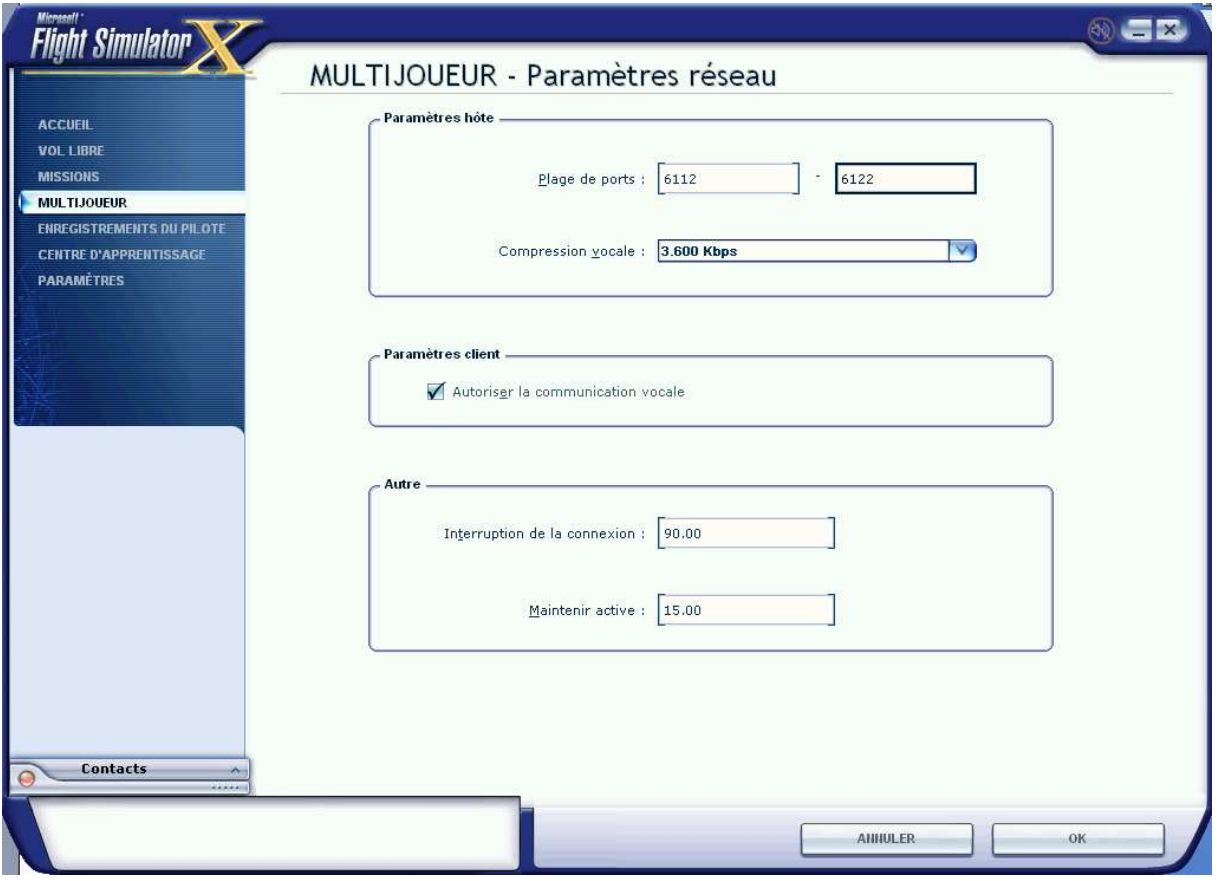

*Figure 2* 

Afin de profiter pleinement de FSX en mode multi-joueurs, vous devez avoir un micro de connecté (de préférence un casque pour éviter l'effet larsen ou des échos agaçants) et proche de votre bouche.

Avant d'activer votre micro, vous devriez faire quelques tests à l'aide de cette interface (figure 3) ou de l'assistant de matériel audio (figure 4).

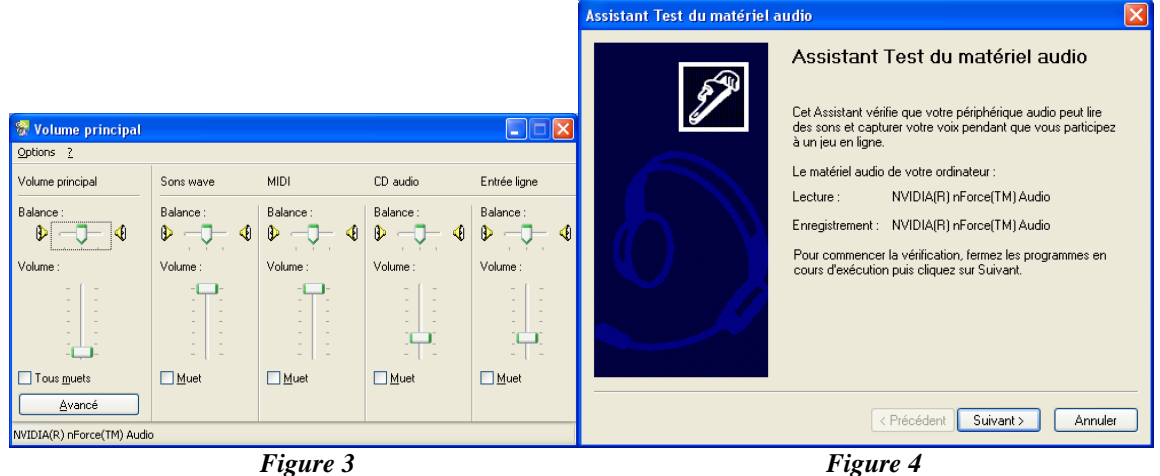

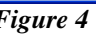

Concrètement, gardez les paramètres tels qu'ils osnt indiqué sont indiqués en figure 2. Une compression vocale à 128 kb ne sert à rien à moins que vous ne branchiez votre lecteur mp3 à votre micro ☺…

Bien, maintenant que vous êtes prêt et enregistrés passons à l'étape suivante.

### **3 La salle d'attente**

Voici ce que vous devriez voir apparaître à votre connexion :

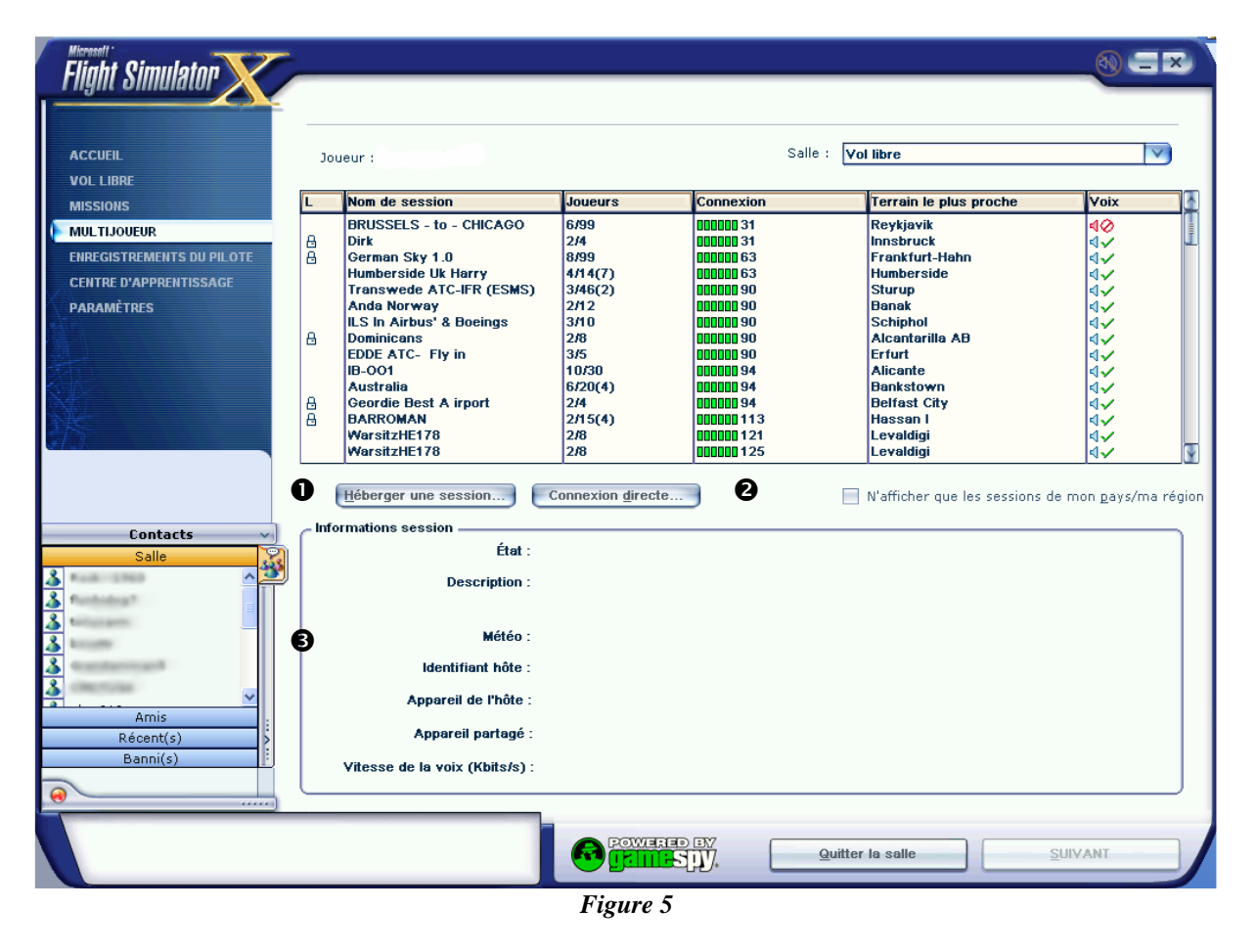

Vous avez le choix parmi plusieurs modes de connexion :

- 1. **Héberger une session.** Nous passerons en revue ce point plus tard. Ce mode vous permettra d'héberger une session FSX.
- 2. **Connexion directe.** Si vous participez à un LAN ou une partie privée sur internet, vous devrez passer par ce menu car vous ne trouverez pas la session dans la liste.
- 3. **Contacts.** Pour ceux qui connaissent MSN, je crois que vous ne serez pas dépaysés.

A partir de ce moment, choisissez votre jeu et continuons vers les options beaucoup plus intéressantes…

## **4 Connexion à une partie**

Cette partie est très importante car elle vous permet de bien entamer votre partie sur le serveur. L'interface ressemble à celle-ci (figure 6) :

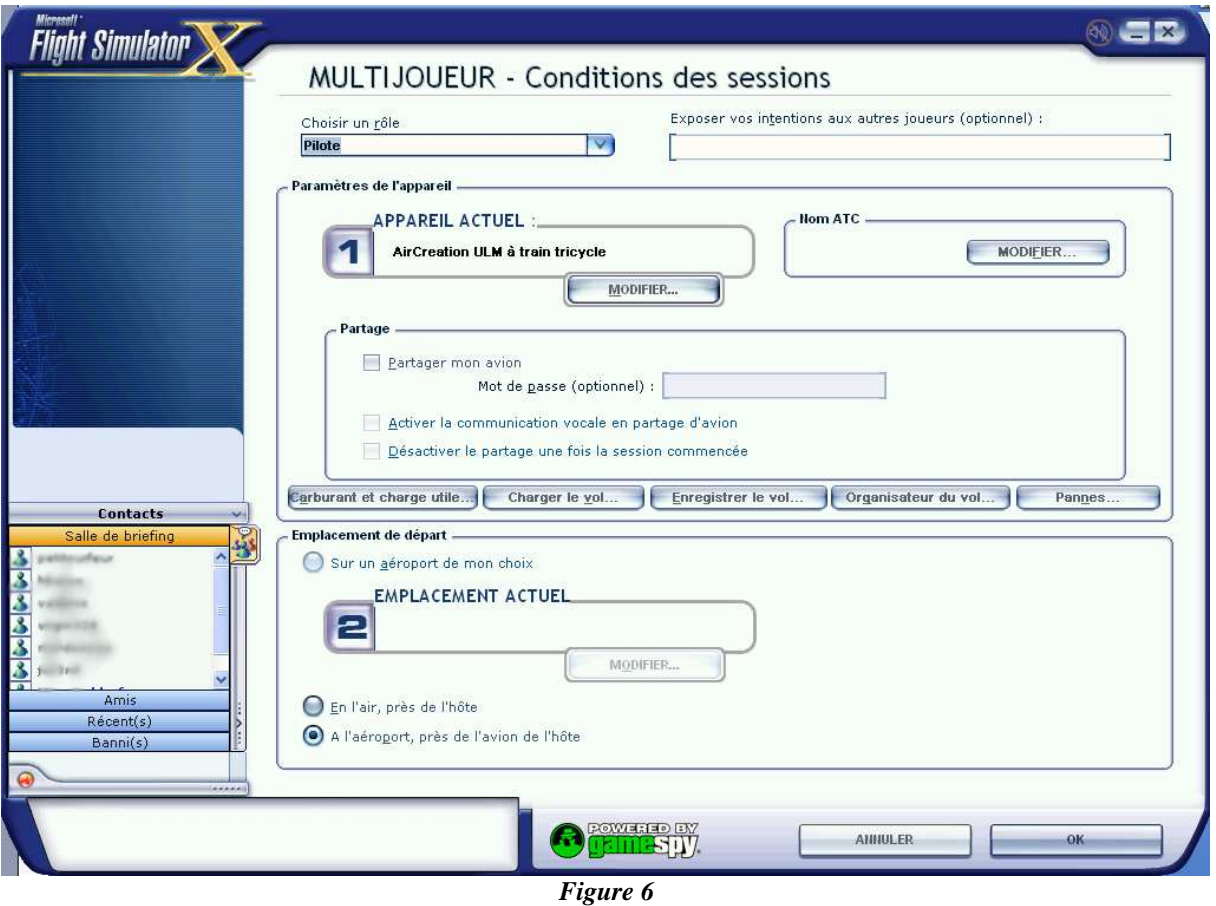

Sur cette fenêtre, vous allez devoir choisir :

- **Votre rôle** « Pilote » ou « Contrôleur aérien » (disponible seulement sur l'édition Deluxe)
- **Exposer vos intentions de vols.** Exemples : « Je découvre », « Contrôle tour LFLL », « Plan de vol : LFLL to LFPO via XX XXX XXX XXX », etc…
- **Choisissez ensuite votre appareil.**

**ATTENTION :** Si vous décidez de voler avec un appareil téléchargé sur Internet, lors de votre entrée sur la session. Votre appareil sera remplacé par un avion de la base FSX par défaut si les autres utilisateurs ne le possèdent pas. Exemple : Un F-16 sera remplacé par un Learjet 45 aux yeux des autres joueurs ce qui

n'est pas franchement agréable (surtout pour la tour) !

• **Nom ATC.** 

**ATTENTION :** Choisissez un nom réaliste !!! Exemples :  $OK \rightarrow FR-234$ , N45U8, (5 lettres ou chiffres...) NOK -> Mike111, papatango 345, lesauveur 34 Si vous décidez de faire parti d'une compagnie aérienne, c'est votre indicatif de compagnie qui sera indiqué au contrôleur et non votre N° de queue. Gardez-le donc bien en tête !

- **Partage.** Si vous souhaitez partager vos commandes avec un autre utilisateur, activez ces options. Cette option est très utile si vous souhaitez prendre un navigateur ou donner un cours à un autre simer…
- **Charges, Plans de vols et Pannes.** Pour assurez un meilleur réalisme, vous pouvez jouer avec ces options. RESERVE AUX UTILSATEURS CONFIRMES…
- **Emplacement de départ.** Choisissez d'où vous partirez.

**ATTENTION :** Choisissez plutôt les options 1 et 2… En effet, l'option 3 vous mettra directement sur la piste active et il n'y rien de plus désagréable que de voir quelqu'un apparaître devant vous alors que vous étiez en train d'atterrir ou de décoller. Choisissez donc l'option 1 avec un emplacement sur le parking.

Vous voici prêt à vous lancer dans la partie ! A vous maintenant de faire le choix ultime entre un vol VFR ou un vol IFR. Ces points feront sûrement l'objet d'un tutoriel ultérieur mais pour ceux qui ont les bases et qui souhaiteraient poser un plan de vol à la tour voici la marche à suivre…

#### **5 Le plan de vol FSX**

Flight simulator X vous propose de voler au GPS ou d'utiliser un tracé par voies aériennes, VOR, etc…

Comme vous pouvez le constater, cette option est la même dans le mode Solo que multijoueurs. La voici (Figure 7) :

Tutoriel N°1 *Le mode multi-joueurs sous Flight Simulator X* 

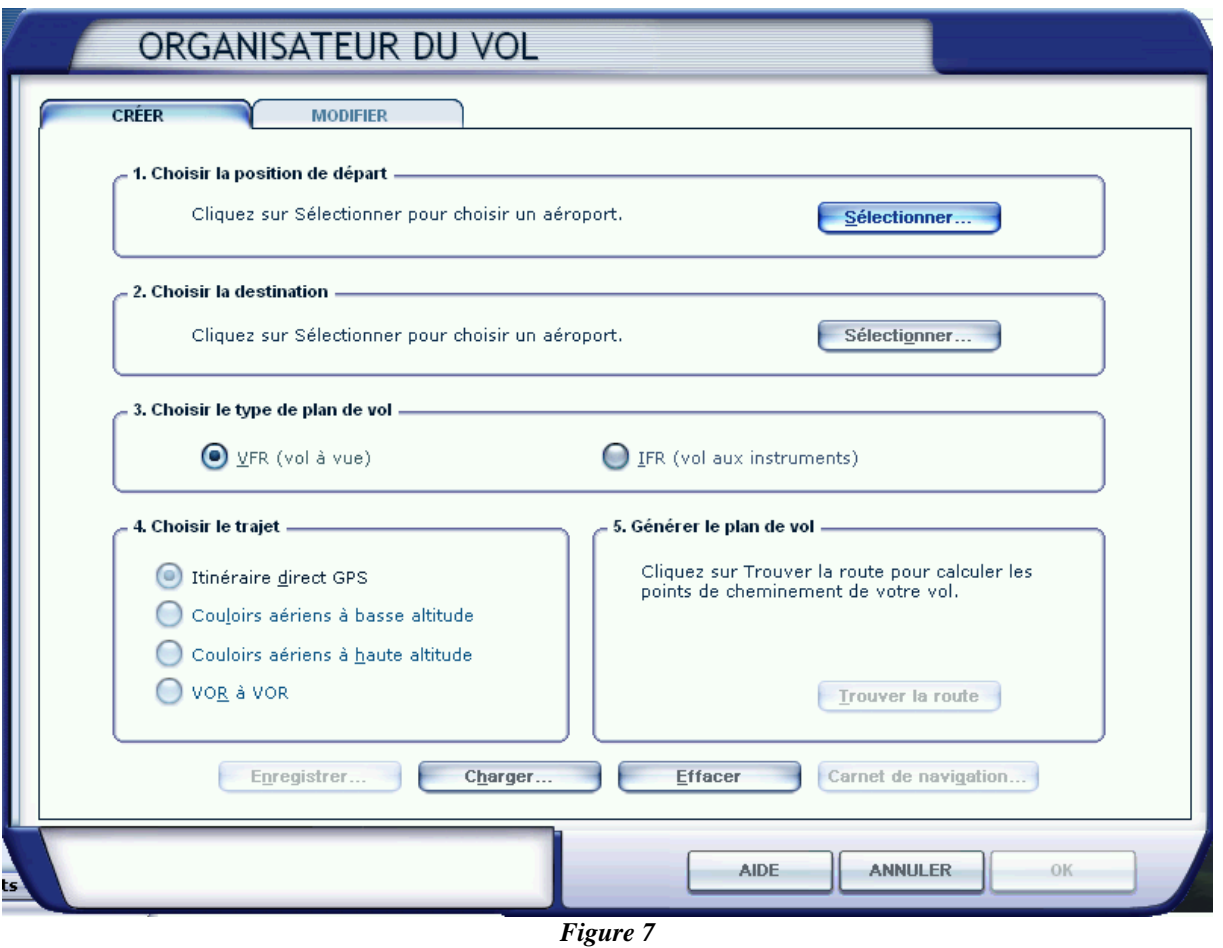

Pour configurer votre vol, vous allez devoir entrer :

- 1. **La position de départ.** Aéroport + position de départ (Parking de préférence ! $\circledcirc$ )
- **2. L'aéroport de destination.**
- 3. **Le type de vol.** IFR (Instruments) [Avions privés et commerciaux + Suivi complet de la tour] et VFR (Vol à vue) [Avions de tourisme + Suivi décollage atterrissage seulement].
- 4. **Le trajet.** A votre guise, mais sachez que les routes à VOR et couloir aériens sont plus réalistes.
- 5. **Générer le plan de vol.** Etape suivante…

Une fois l'étape 5 franchie, vous allez vous trouver devant la fenêtre suivante (Figure 8) :

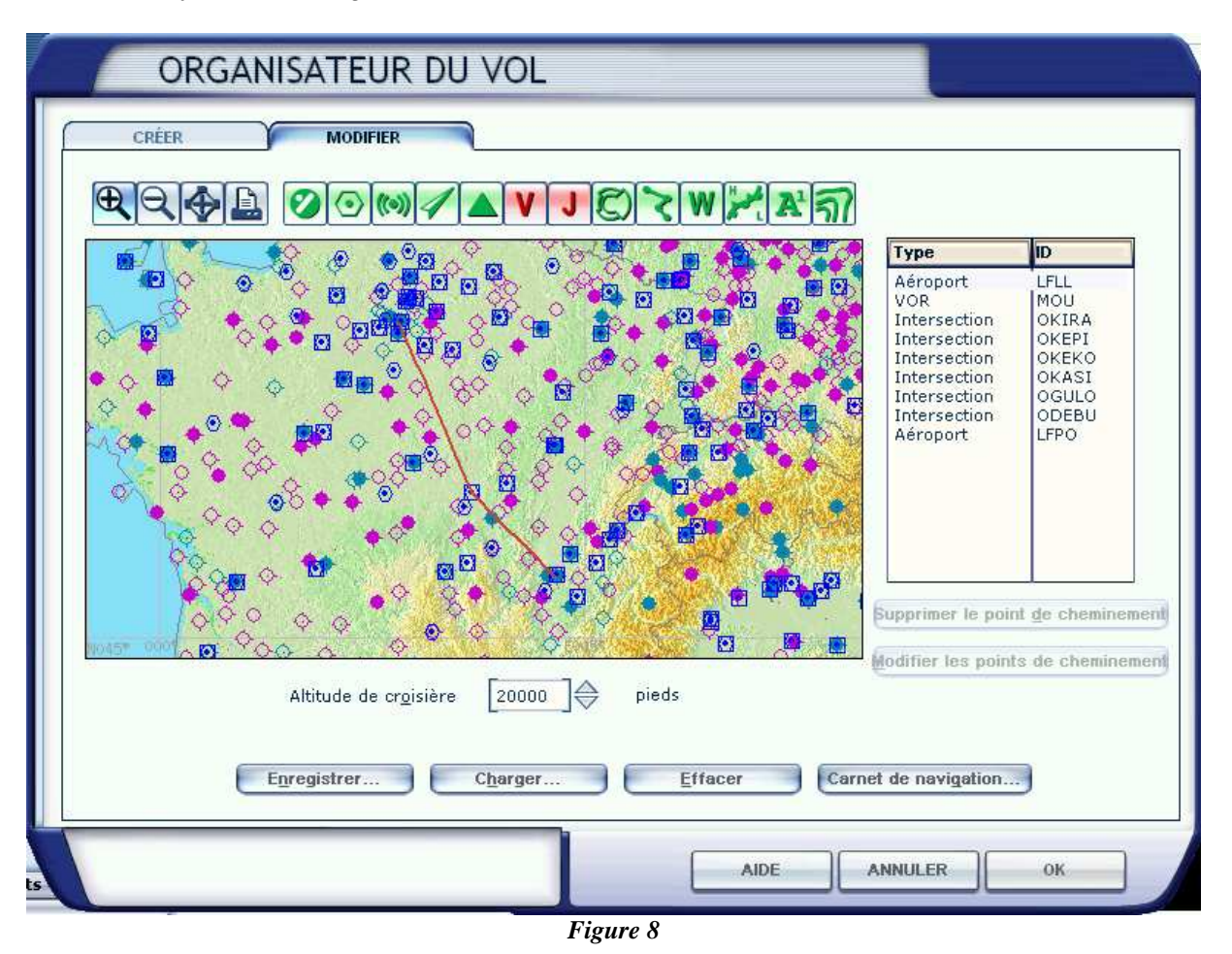

Il ne vous reste plus qu'à choisir votre altitude, enregistrer et c'est parti…

Gardez en tête que le contrôleur aura besoin de ces informations afin de suivre votre vol. Alors, indiquez-lui au moins l'aéroport de destination et votre altitude de croisière.

**Exemple :** Sur la figure 8, ma destination est LFPO (Orly), mon premier point de passage est MOU et enfin mon altitude de croisière est de 20000 pieds.

Vous voici fin prêt à sauter dans votre cockpit virtuel et vous mélanger au trafic virtuel !

Bon vol à tous !

L'équipe FSX-Online.com

http://www.fsx-online.com